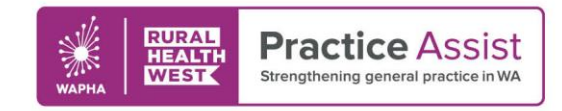

Fact Sheet V2 / April 2021

# How to access AIR through My Health Record and find a patient's immunisation history

My Health Record allows GPs and practice nurses to easily find a patient's immunisation history in the Australian Immunisation Register (AIR).

If your practice is registered for My Health Record, you can view the date of a patient's immunisation as well as other key information stored within their Australian immunisation history.

The quick reference guides below demonstrate how to access AIR through My Health Record via Best Practice or Medical Director and find a patient's AIR information.

If you require support for a different type of clinical software, email the WA Primary Health Alliance (WAPHA) Digital Health team via [ehealth@wapha.org.au](mailto:ehealth@wapha.org.au) or visit the [My Health Record website.](https://www.myhealthrecord.gov.au/for-healthcare-professionals/general-practice)

## Accessing AIR through My Health Record via Best Practice

1. In a patient's clinical record, click on the 'My Health Record' button

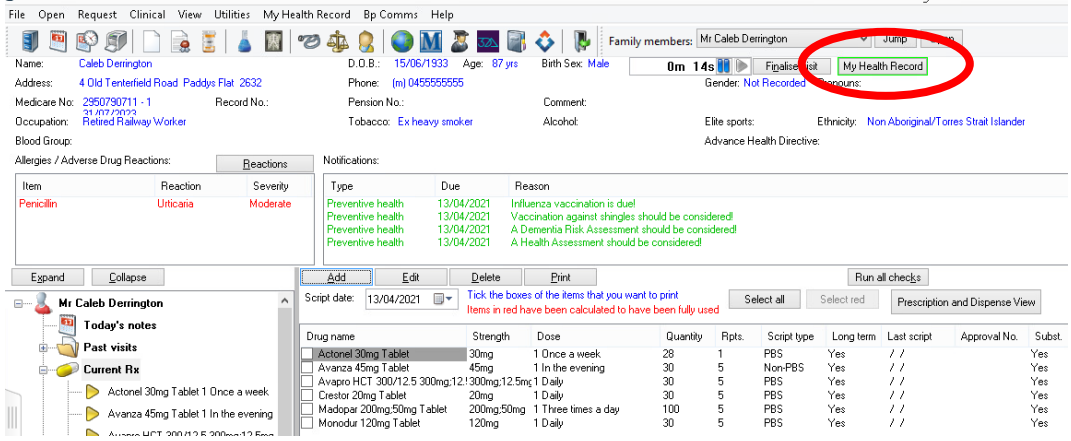

2. Untick the 'Exclude Medicare Documents' checkbox on the left side and click on the 'Update' button

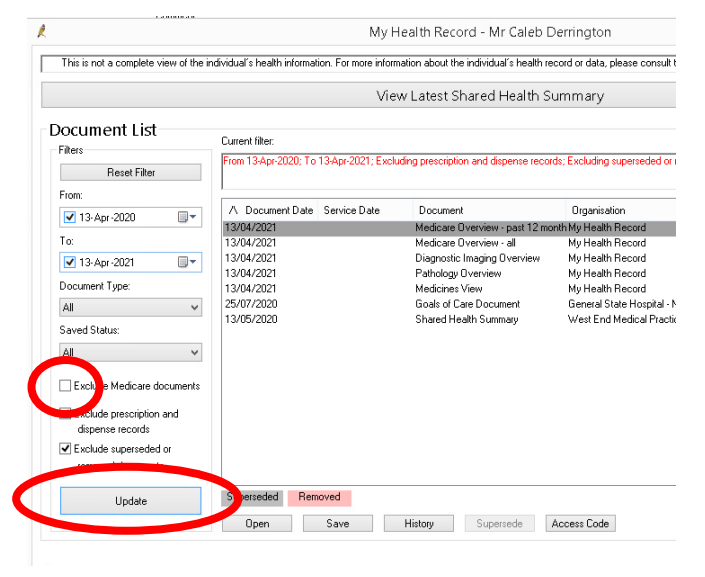

*Whilst all care has been taken in preparing this document, this information is a guide only and subject to change without notice.*

#### WWW.PRACTICEASSIST.COM.AU

WA Primary Health Alliance is supported by funding from the Australian Government under the PHN Program. Rural Health West is funded by the Australian Government and WA Country Health Service.

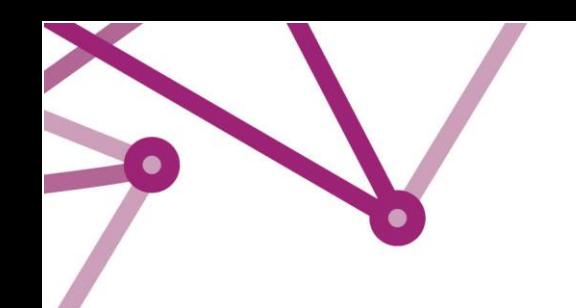

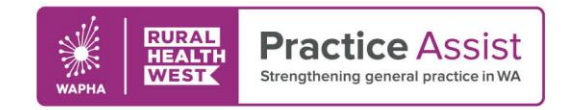

Fact Sheet V2 / April 2021

3. Double click on 'Medicare Overview – all'

4. Scroll down to the section labelled 'Australian Immunisation Register - AIR' and you will find the Australian Immunisation Register information extracted from Medicare

## **Australian Immunisation Register - AIR**

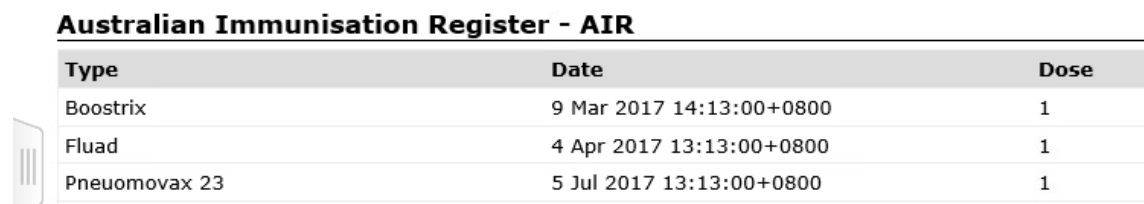

## Accessing AIR through My Health Record via Medical Director

1. In a patient's clinical record, click on the 'My Health Record' tab at the top

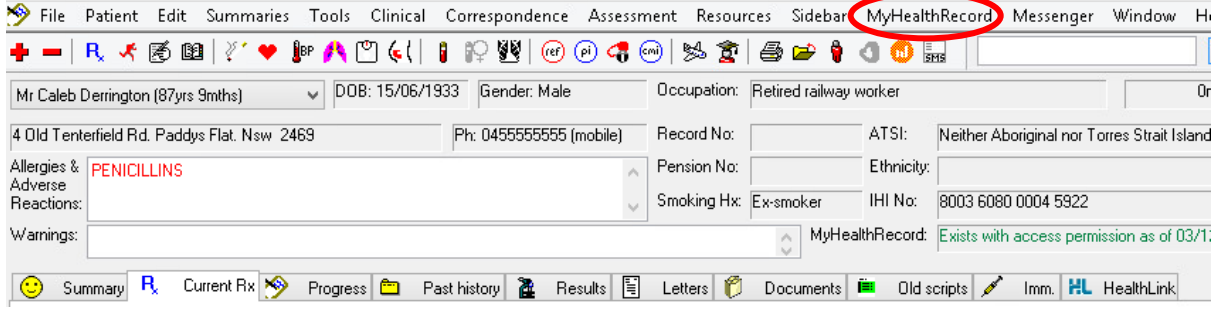

2. Click on 'Show Medicare Records' and then click on the 'Filter' button next to 'Document'

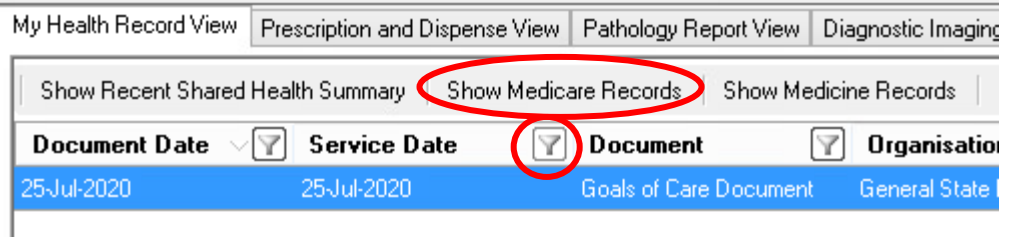

3. Scroll down and tick the checkbox next to 'Medicare Overview - all' and then click on 'OK'

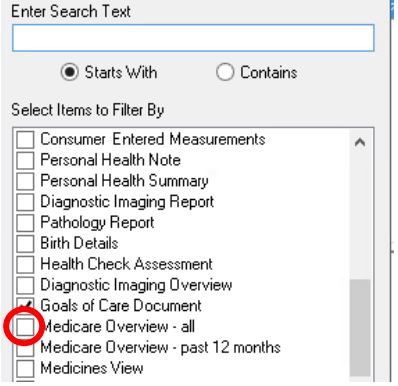

*Whilst all care has been taken in preparing this document, this information is a guide only and subject to change without notice.*

### WWW.PRACTICEASSIST.COM.AU

WA Primary Health Alliance is supported by funding from the Australian Government under the PHN Program. Rural Health West is funded by the Australian Government and WA Country Health Service.

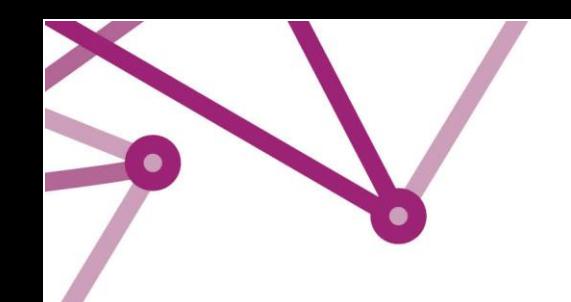

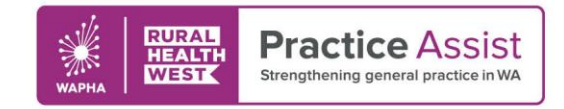

Fact Sheet V2 / April 2021

## 4. Double click on 'Medicare overview – all'

5. Scroll down to the section labelled 'Australian Immunisation Register - AIR' and you will find the Australian Immunisation Register information extracted from Medicare

## Australian Immunisation Register - AIR

## **Australian Immunisation Register - AIR**

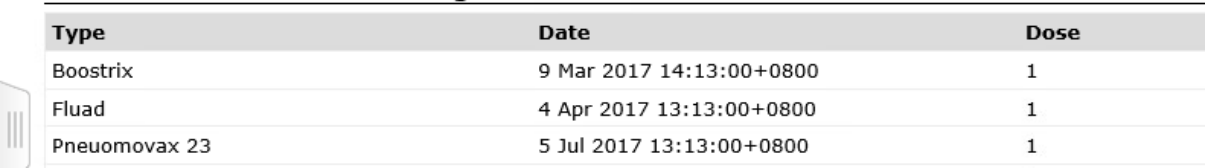

*Whilst all care has been taken in preparing this document, this information is a guide only and subject to change without notice.*